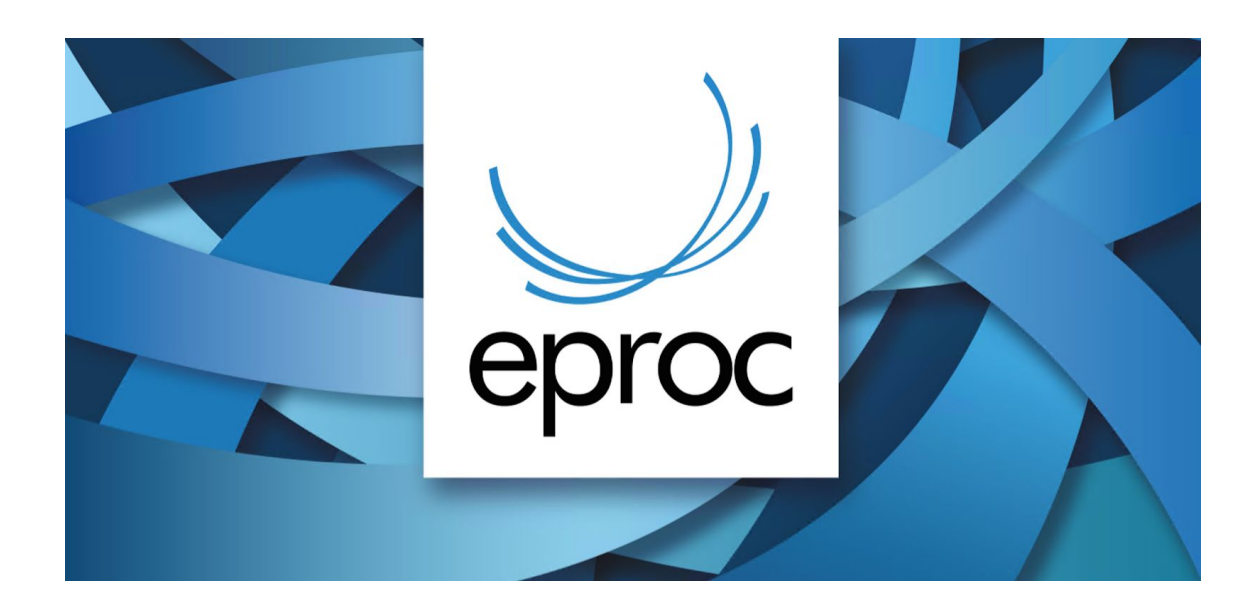

## **4 PASSOS PARA REALIZAR A SUBSTITUIÇÃO DO PROCURADOR CHEFE**

O cadastro do novo Procurador Chefe no eproc, bem como o gerenciamento dos processos, pode ser feito pelo usuário com perfil Gerente de Procuradoria ou pelo usuário que está atualmente cadastrado como Procurador Chefe, sem necessidade de solicitar o cadastramento ao TJSC.

Em síntese, deve seguir os seguintes passos, nessa ordem, nos sistemas eproc de 1 e 2 graus:

- **1. Cadastrar o usuário do novo Procurador Chefe, pelo menu Usuários>Cadastro de usuários.**
- **2. Associar o usuário à Entidade, pelo menu Gerenciamento da Procuradoria>Gerenciamento da Procuradoria.**
- **3. Gerenciar os processos, mediante a substituição do procurador atual pelo novo, no menu Gerenciamento de Processos> Gerenciamento em Bloco da Procuradoria. Se preferir, pode fazer também pela opção Gerenciamento Individual da Procuradoria.**
- **4. Realizados os passos acima nos sistemas eproc de 1 e 2 graus, e verificado que não possui mais processos vinculados ao perfil, deve ser feita a desvinculação do atual Procurador Chefe da Entidade, pelo menu Gerenciamento da Procuradoria>Gerenciamento da Procuradoria. Por fim, entrar em contato com o suporte eproc (48 3287-0800), e solicitar a desativação do perfil de procurador do usuário.**

*Veja a seguir, com detalhes, como realizar os 4 passos:*

## **1. Cadastrar o novo Procurador Chefe**

No menu **USUÁRIOS>CADASTRO DE USUÁRIOS:**

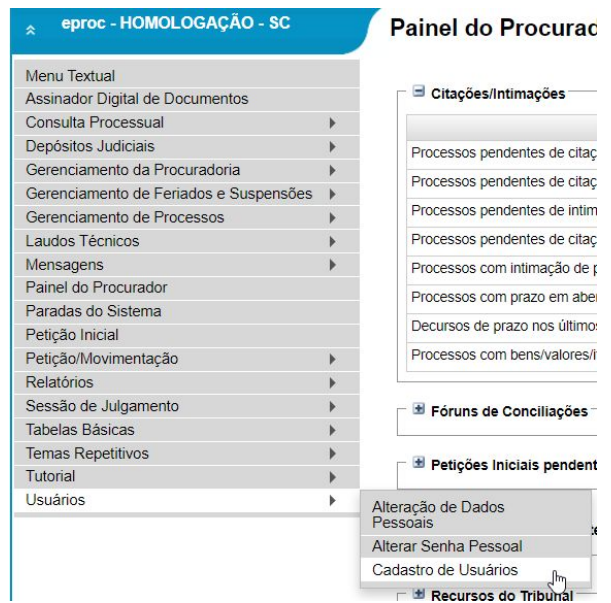

Inicie sempre o cadastro pelo CPF e clique em Consultar:

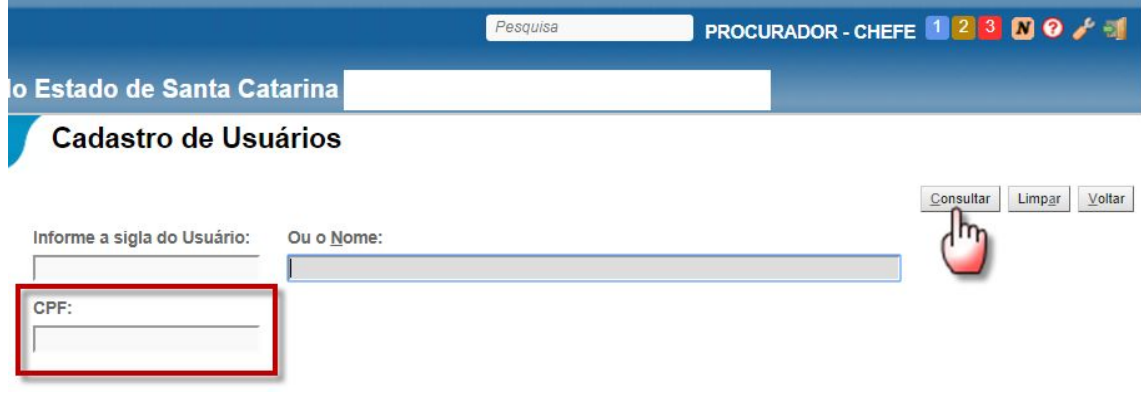

Os dados principais originam-se do banco de dados da Receita Federal.

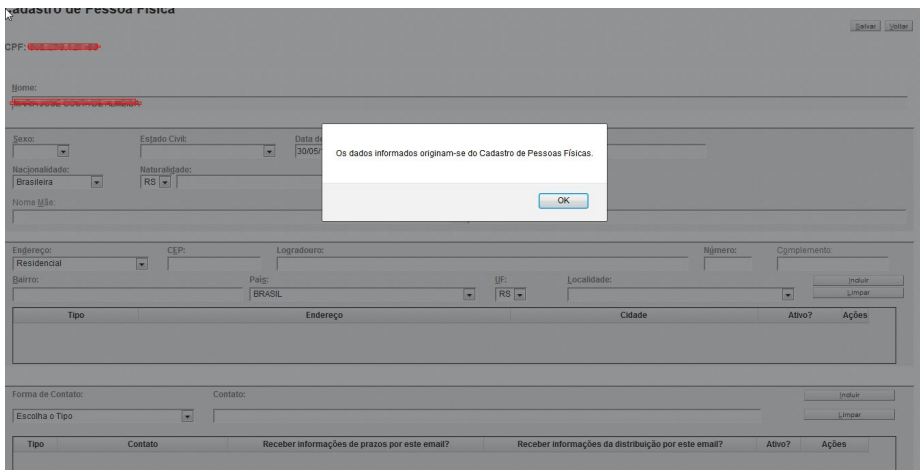

## Complemente os dados da pessoa que está sendo cadastrada.

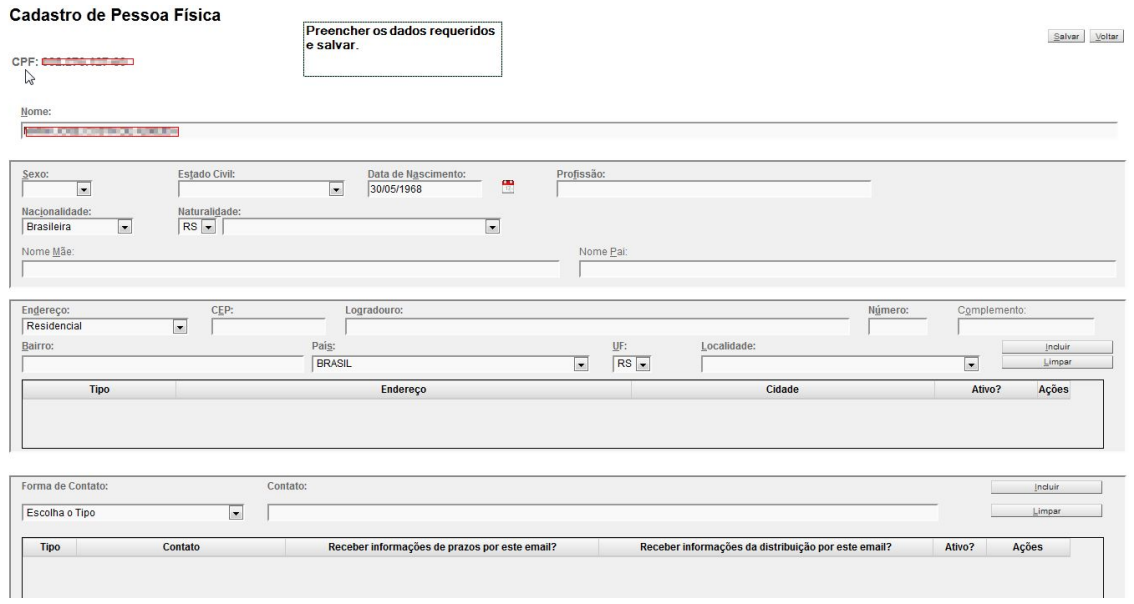

Após o cadastro dos dados pessoais do usuário, o próximo passo é informar a sigla que será usada e o tipo de usuário.

Sugestão de sigla para Procurador: P + matrícula ou OAB

Tipo de usuário: selecione PROCURADOR.

Clique em "Incluir".

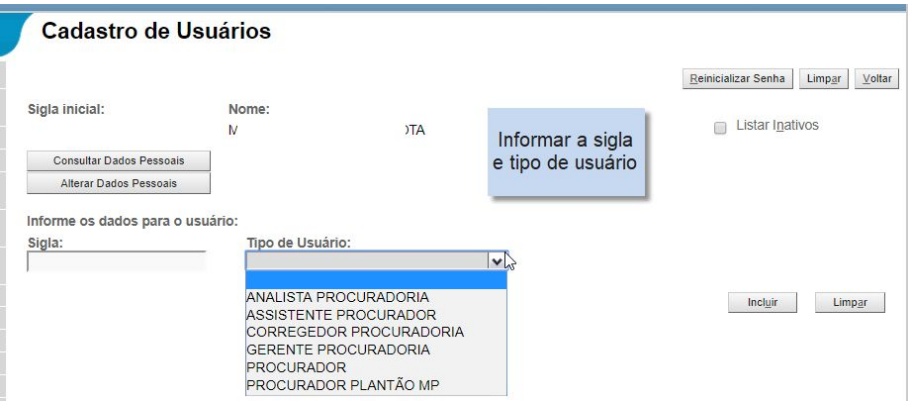

**2. Associar o usuário à Entidade**

## No menu **GERENCIAMENTO DA PROCURADORIA>GERENCIAMENTO DA PROCURADORIA:**

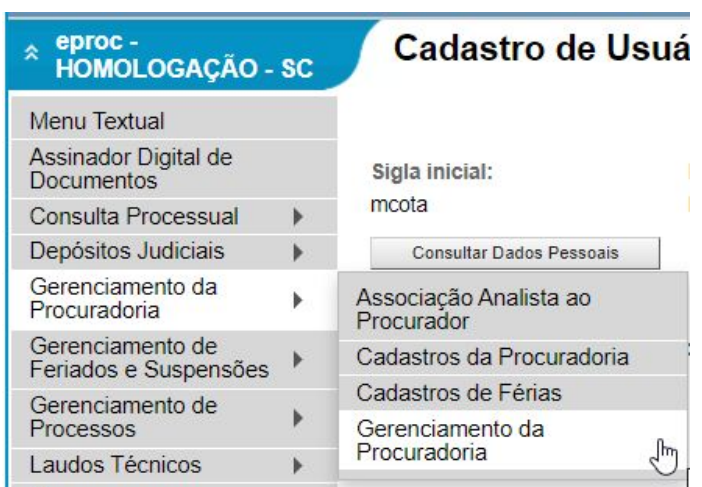

Na próxima tela clique no botão "Novo".

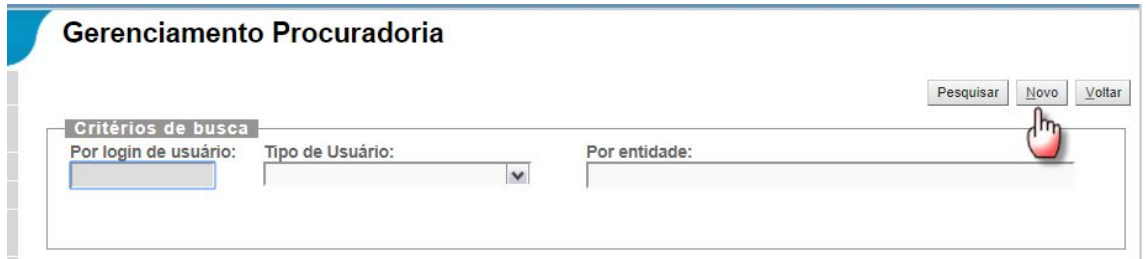

Digite o login (SIGLA) do usuário e clique no botão "Próxima".

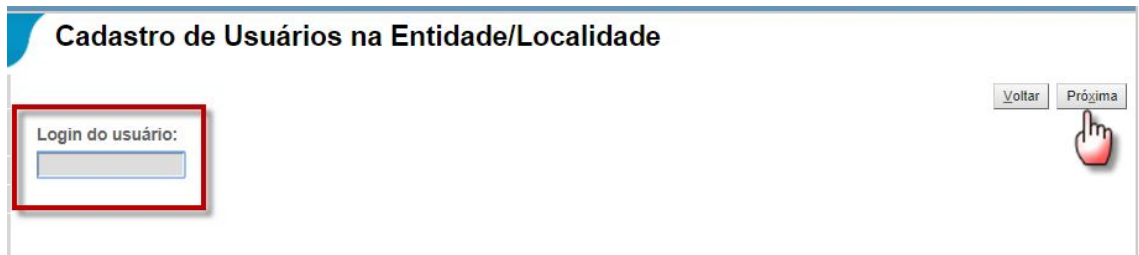

Nessa tela será informado em quais localidades o procurador irá atuar.

1. Selecione "AMBOS" quando o procurador atuar tanto no primeiro grau quanto em grau de recurso. Orientamos sempre marcar AMBOS. Marque também "Chefe Primeiro Grau" e "Chefe TR".

- 2. Selecione as comarcas que o procurador atua. Se clicar na flag, destacada abaixo, todas serão marcadas.
- 3. Clique em "Próxima" para avançar.

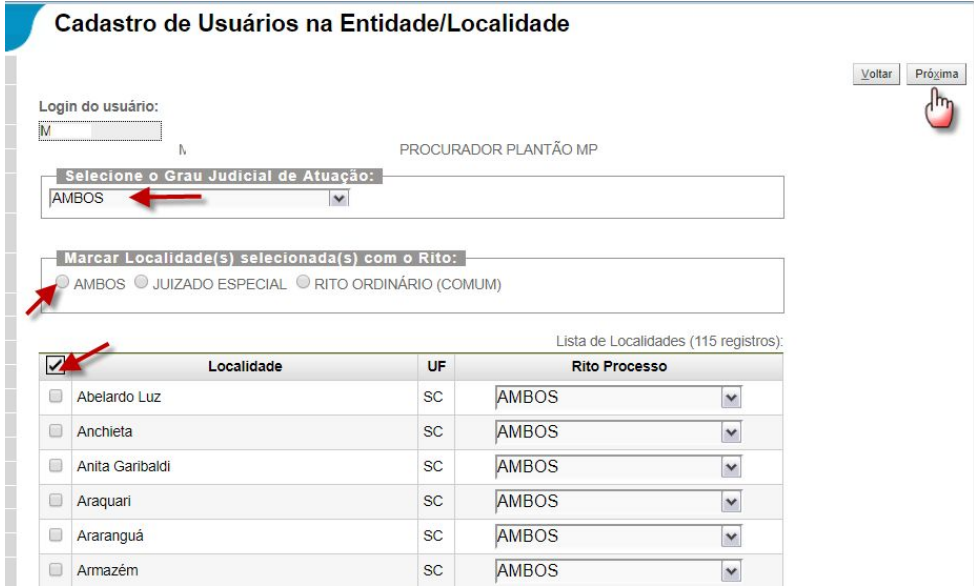

Marque as entidades que irá representar no primeiro e segundo grau e clique em "Salvar".

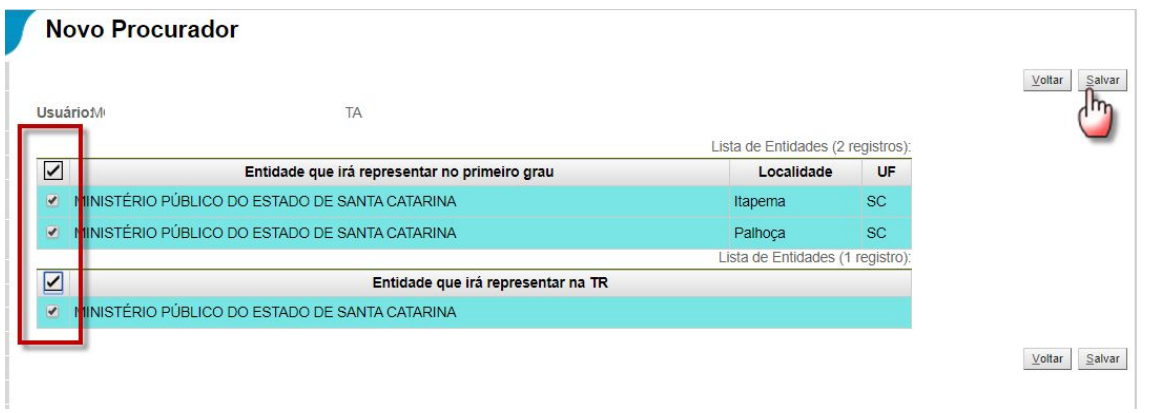

### **3. Gerenciar os processos**

#### **3.1. Gerenciamento individual**

O gerenciamento individual de processos ou substabelecimento, permite o procurador chefe ou o gerente designar em cada processo novos procuradores, que irão atuar no processo.

Para iniciar o substabelecimento individual acesse o menu "Gerenciamento de Processos - Gerenciamento Individual da Procuradoria".

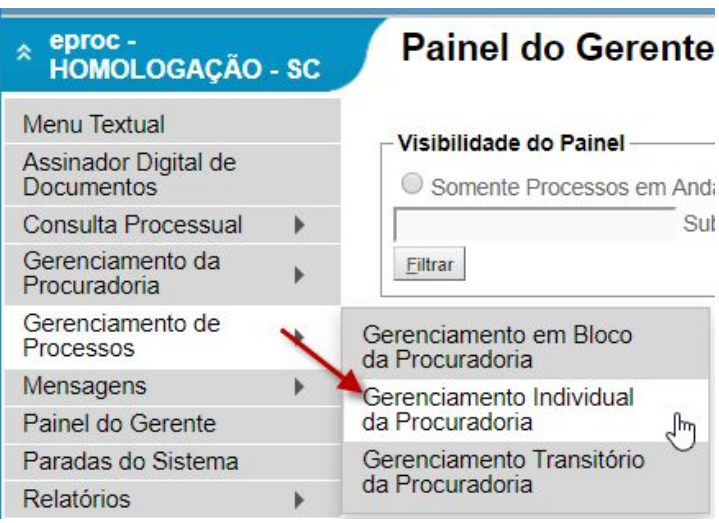

Digite o número do processo e clique em "Consultar".

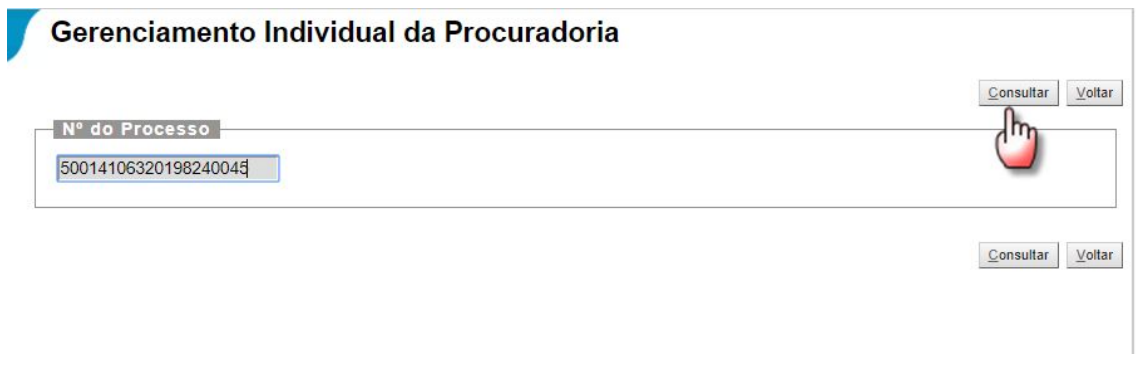

- 1) Escolha o tipo de Gerenciamento: Substituir procurador
- 2) Selecione o procurador que irá receber o processo;
- 3) Marque a flag de seleção do processo e
- 4) Clique em Executar.

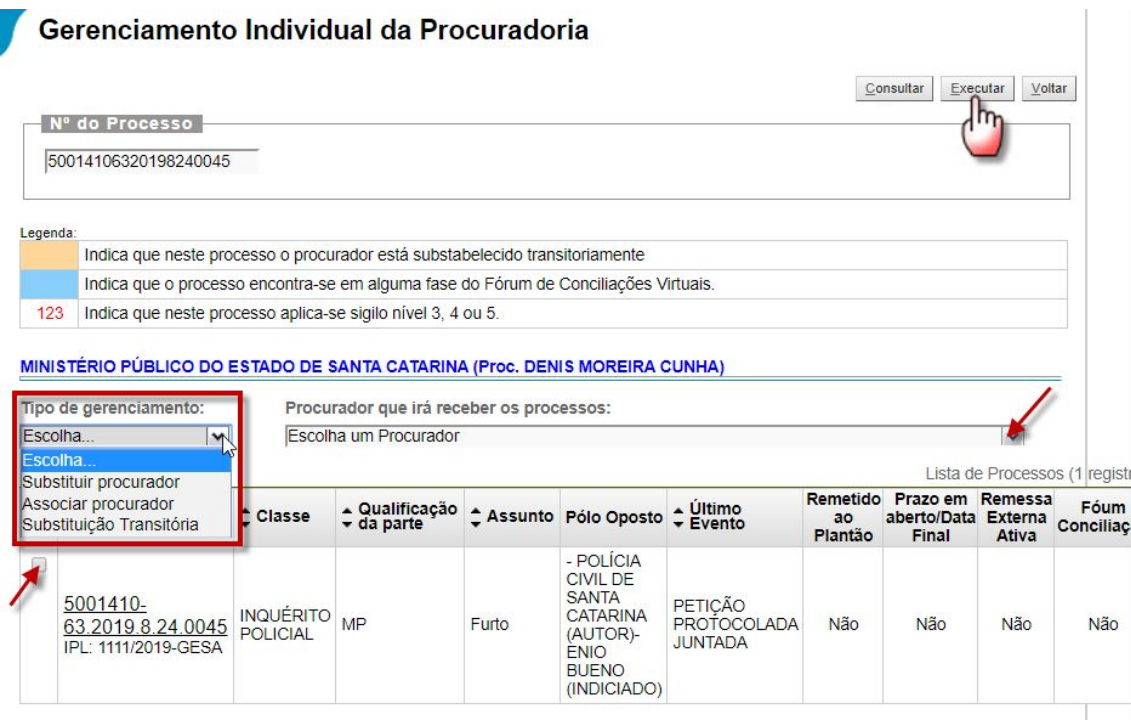

## **3.2. Gerenciamento em bloco da procuradoria**

É o substabelecimento em bloco de processos, disponível ao gerente e ao procurador chefe para gerenciar a representação da entidade.

Para iniciar o substabelecimento em bloco acesse o menu "Gerenciamento de Processos - Gerenciamento em Bloco da Procuradoria":

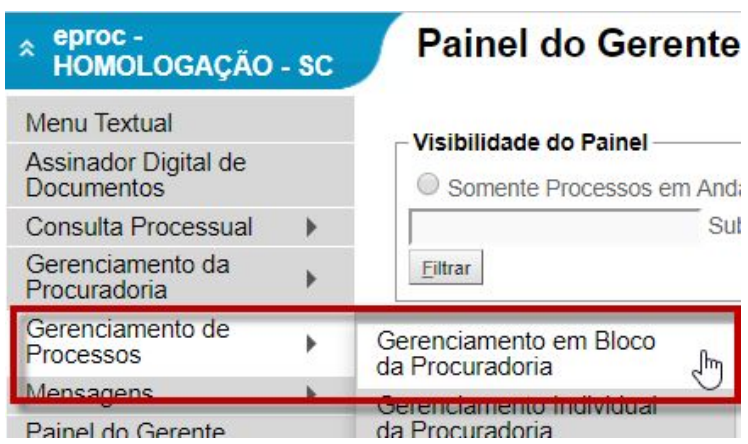

O sistema abre uma tela de gerenciamento de processos com diversos campos. Otimize a consulta utilizando vários parâmetros.

Os campos "Entidade" e "Grau Judicial" são obrigatórios.

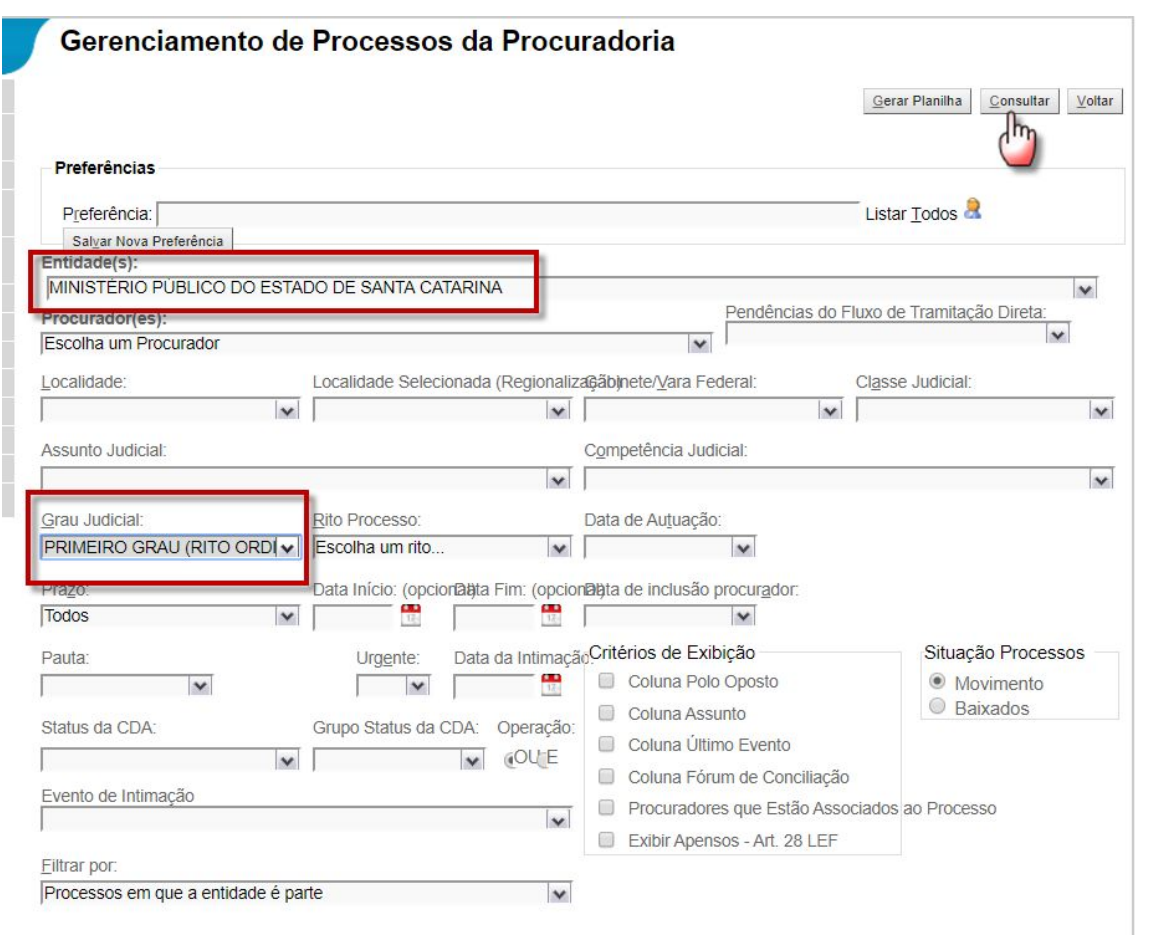

Caso a consulta seja realizada somente com os filtros selecionados acima, o sistema retornará todos os processos da entidade para executar o substabelecimento.

# Siga os passos do substabelecimento individual.

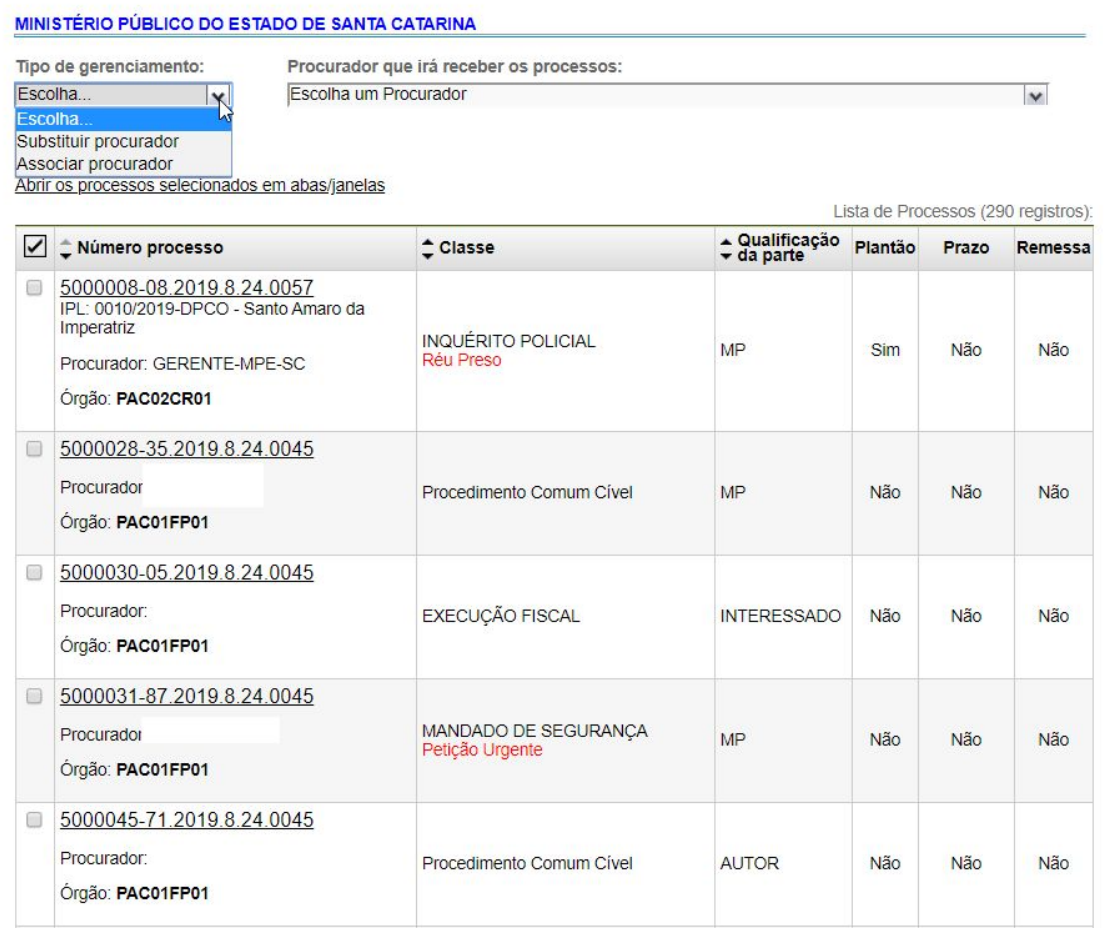

# **4. Desvinculação do usuário da Entidade**

# No menu **GERENCIAMENTO DA PROCURADORIA>GERENCIAMENTO DA PROCURADORIA:**

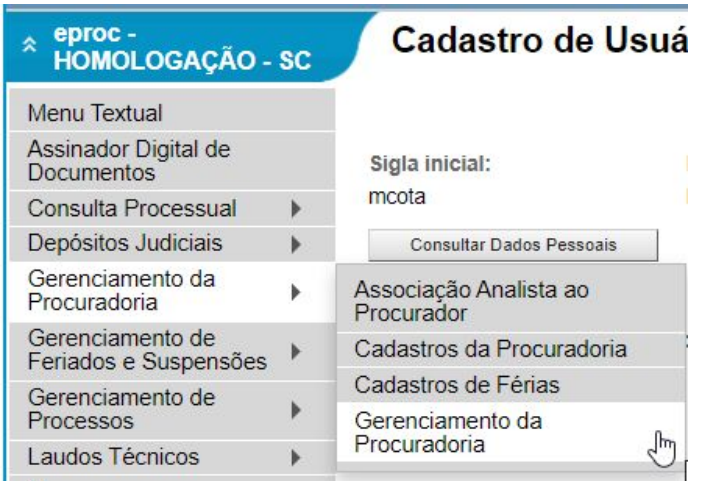

Digite o login e selecione o usuário, clique em "Pesquisar". Na coluna "Ações", clique na lixeira para desativar o usuário.

Aviso! O procurador não pode ter processos associados para ser desativado.

Atenção! Em caso de desligamento de procurador, gerente ou analista, não se esqueça de desvinculá-lo dos cadastros da procuradoria e entrar em contato com o suporte eproc (48 3287-0800) a fim de desativar o perfil do usuário.

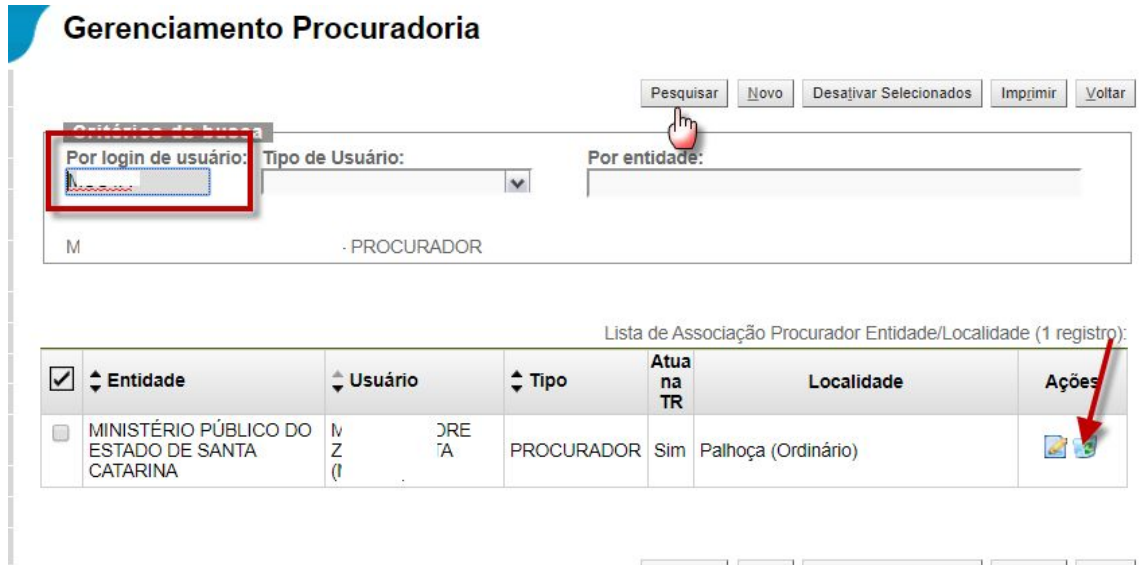

Pesquisar Novo Desativar Selecionados Imprimir Voltar